## How to Request and Approve a Facility Inspection in AuxDataII

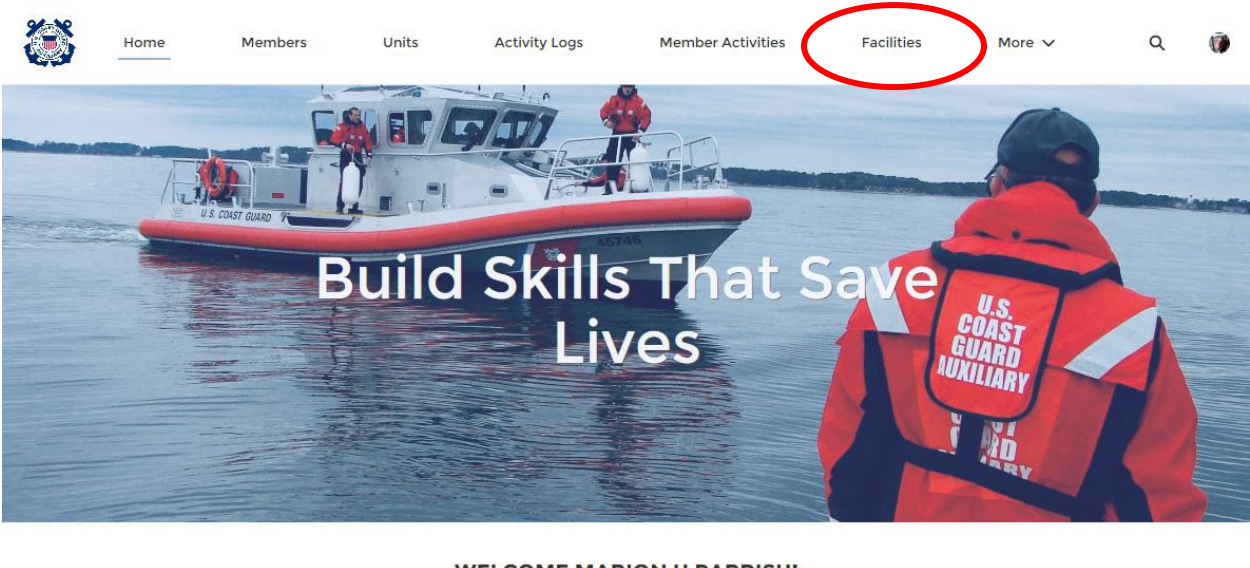

1. Log in to AuxData and navigate to "Facilities"

**WELCOME MARION H PARRISH!** 

Refresh

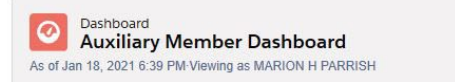

## **QUICK LINKS**

**WHAT'S NEW** Information about recent system updates

2. Find your facility in the list. If it does not appear in "recently viewed," type it into the search bar at the top of the page (not the "search this list" bar). Click the "Facility Record Number" of the facility you would like to have inspected. In this case, we will select "River 1".

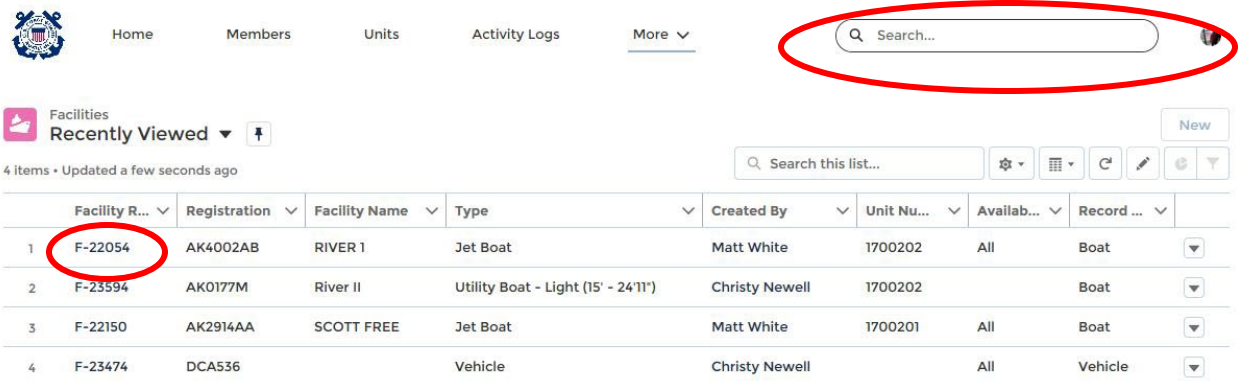

3. Click "New" next to "Facility Inspections".

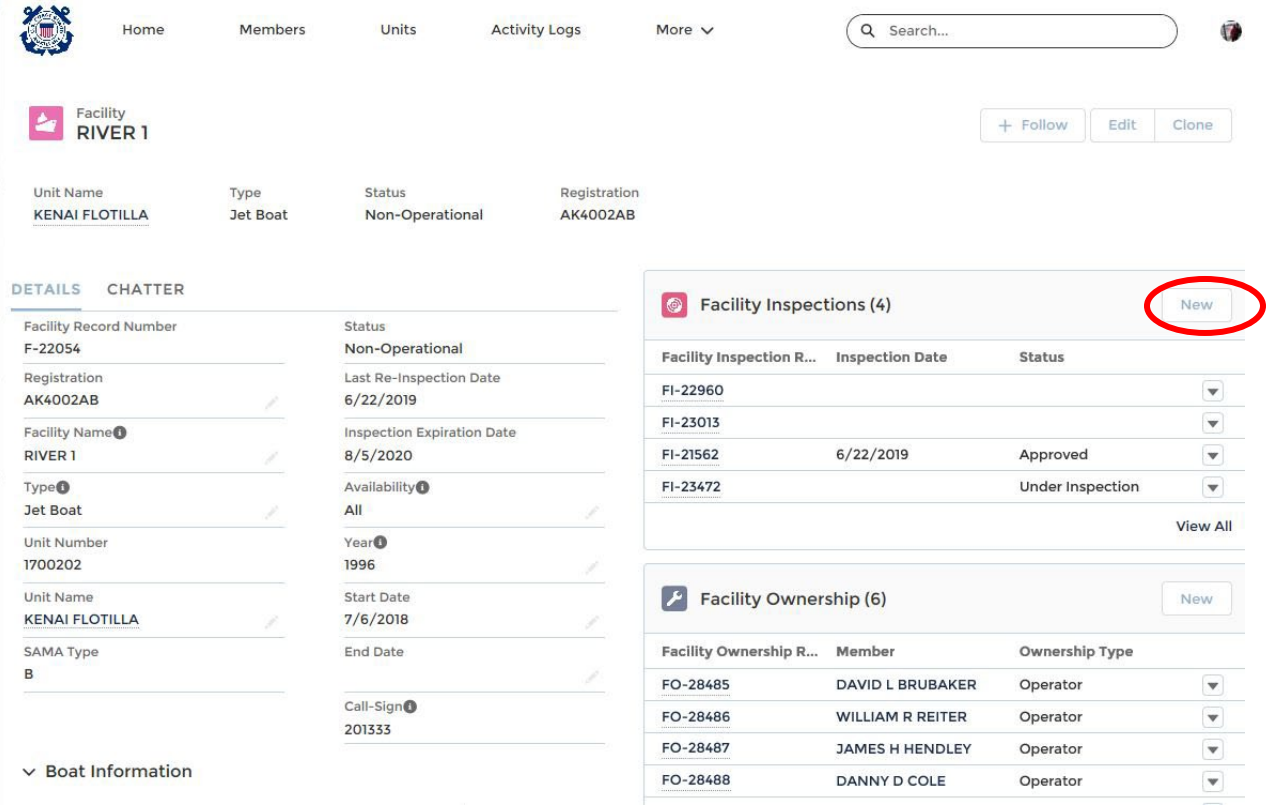

4. Select the appropriate facility type and click "Next".

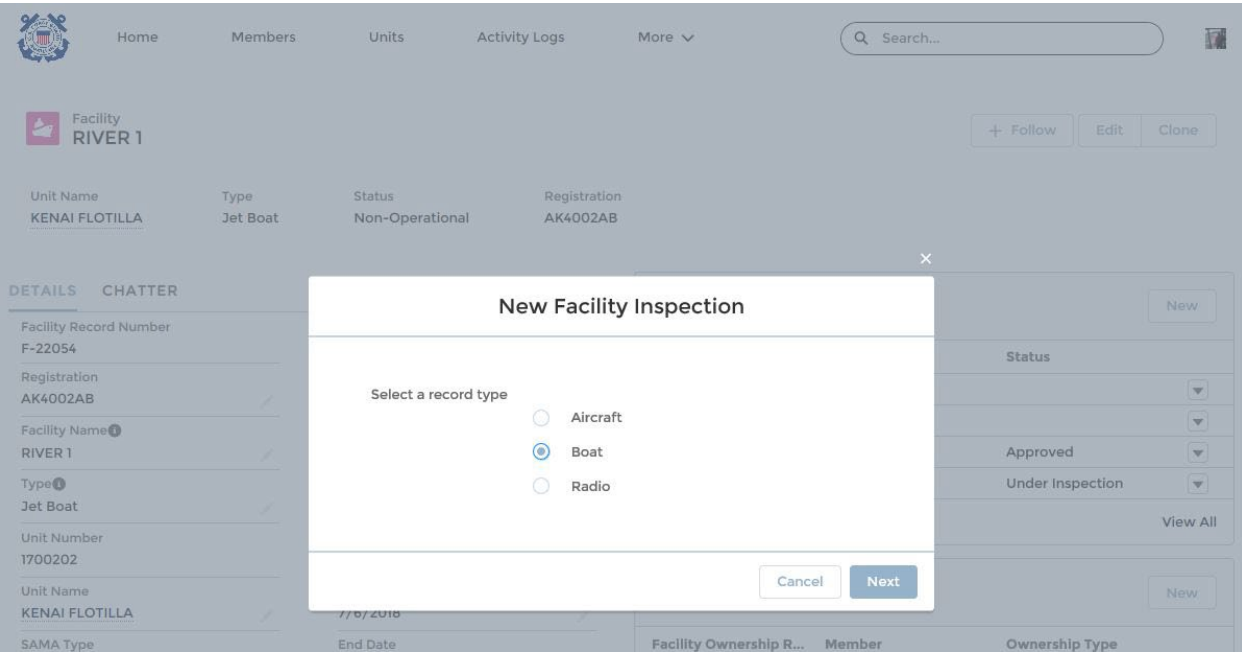

5. Fill in all required fields, and be sure to enter "Christopher J Schleck" in the "DIRAUX" field in order for him to receive the final approval request. Then click "Save".

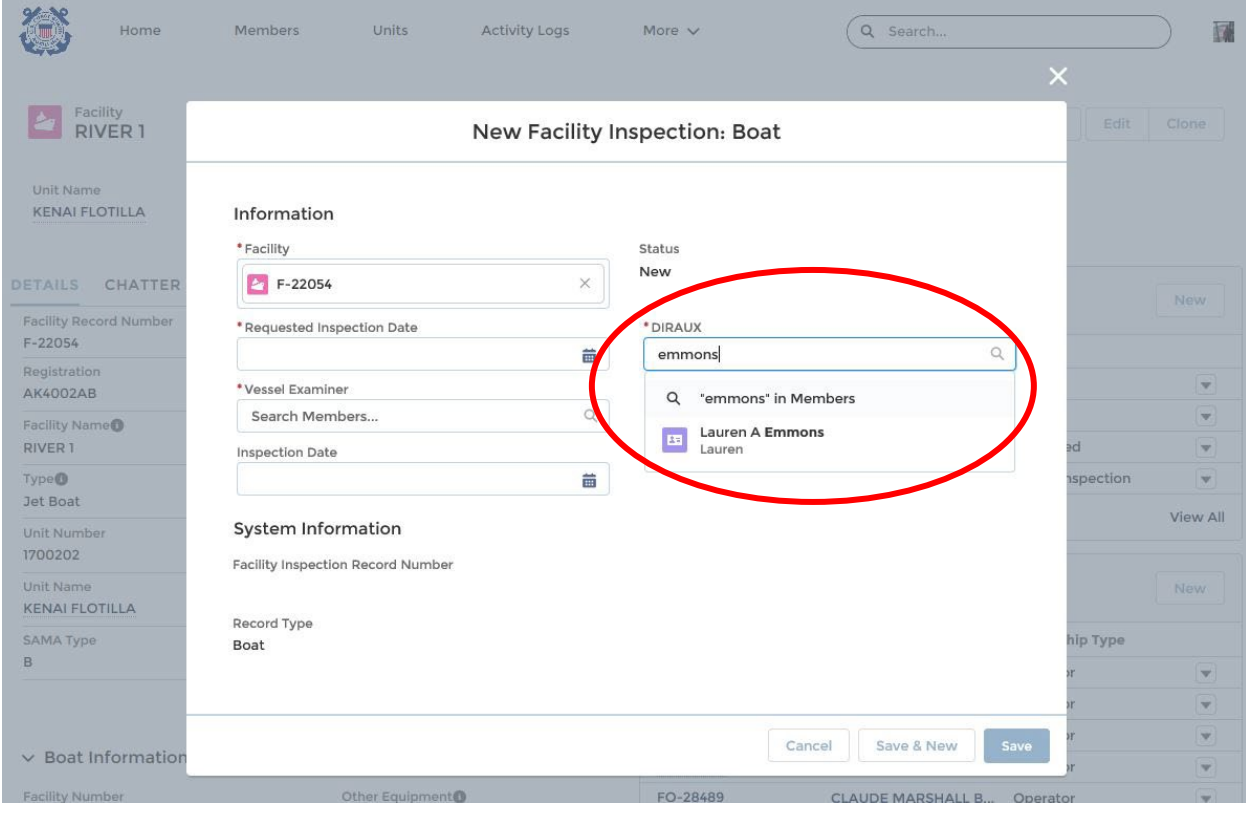

6. You will be brought back to the main facility record page. The inspection you just entered will appear in the "Facility Inspections" list as "New." Click on the Facility Inspection number to open the inspection record that you just created.

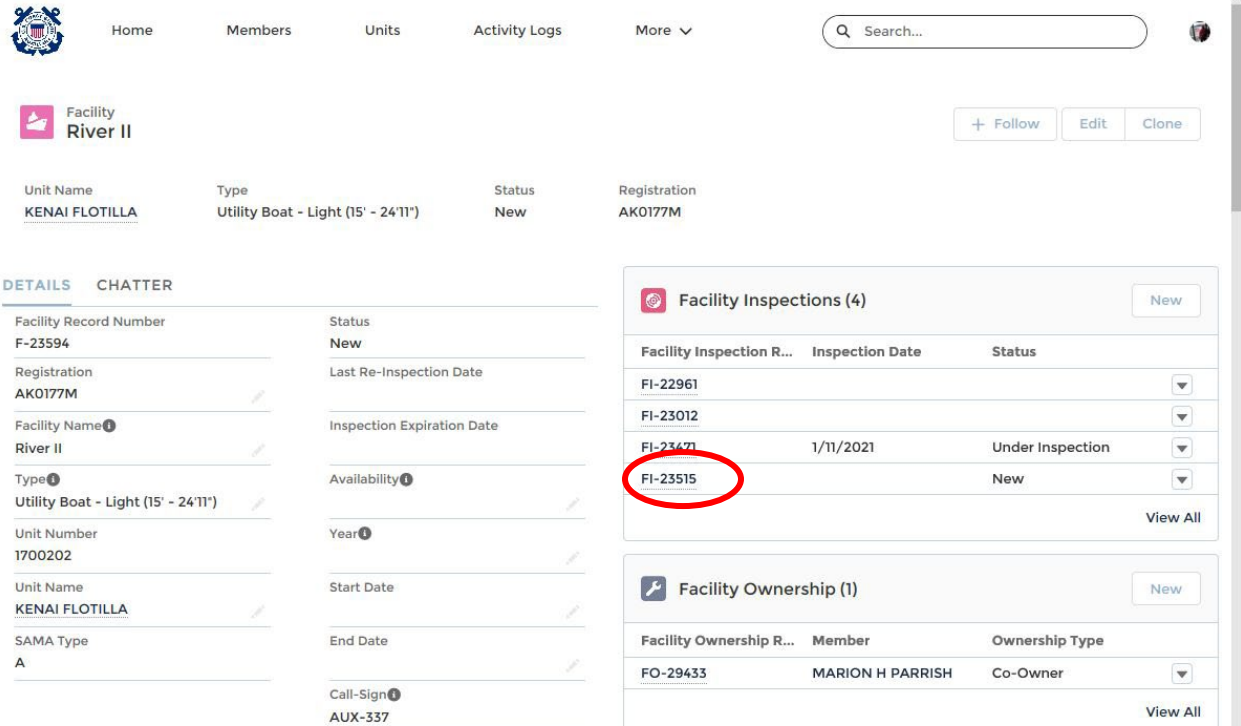

7. Check all of the information that you entered and then click the "Submit for Approval" button. An email will be sent to the Vessel Examiner indicated on the inspection record that there is a new inspection request in the system.

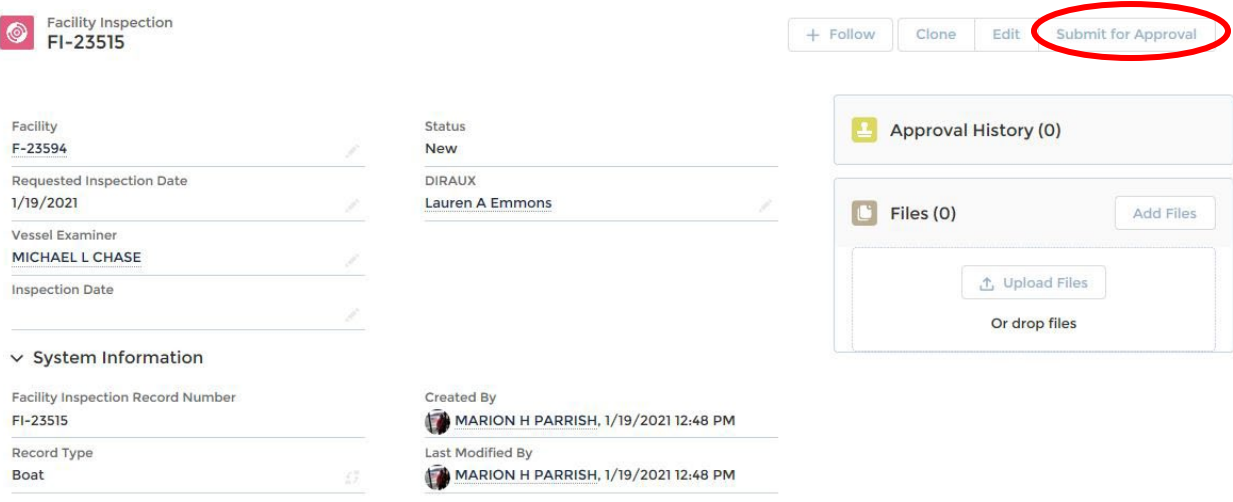

8. The Vessel Examiner will follow the same steps to go in to the Facility Inspection record. Once the inspection is complete, the inspection form should be uploaded to the "Files" section by clicking "Upload Files." The little gray pencil next to "Inspection Date" can be clicked to add the date of the inspection.

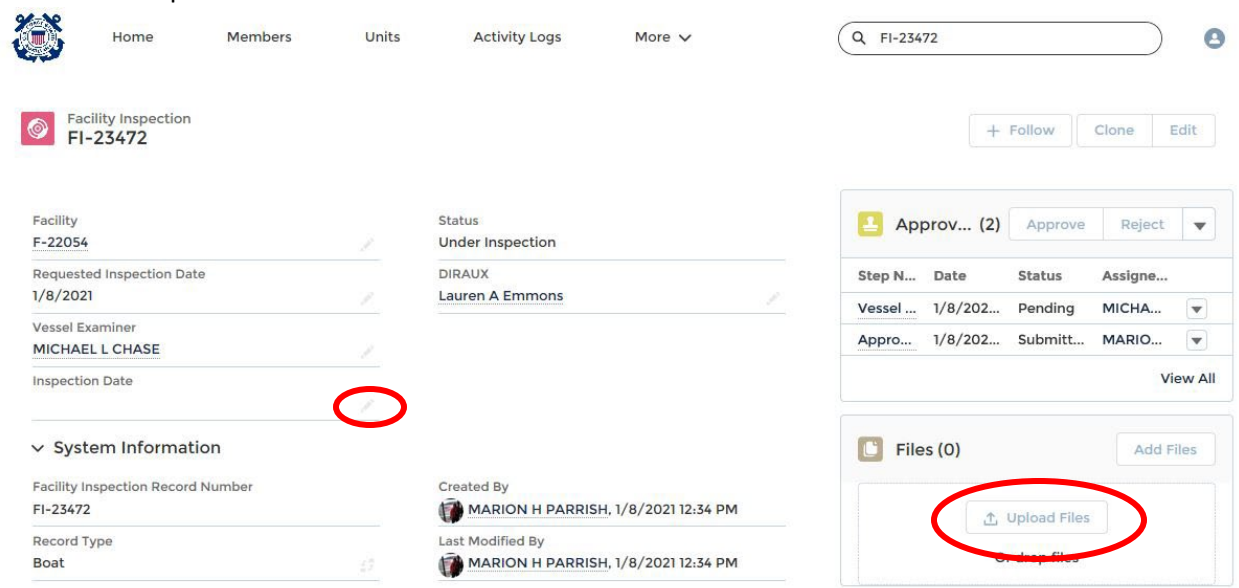

9. This is the screen that pops up after you click the pencil to enter the Inspection Date. Enter the date and click "Save." Then click "Approve" to have the record sent to BMC Emmons.

**College** 

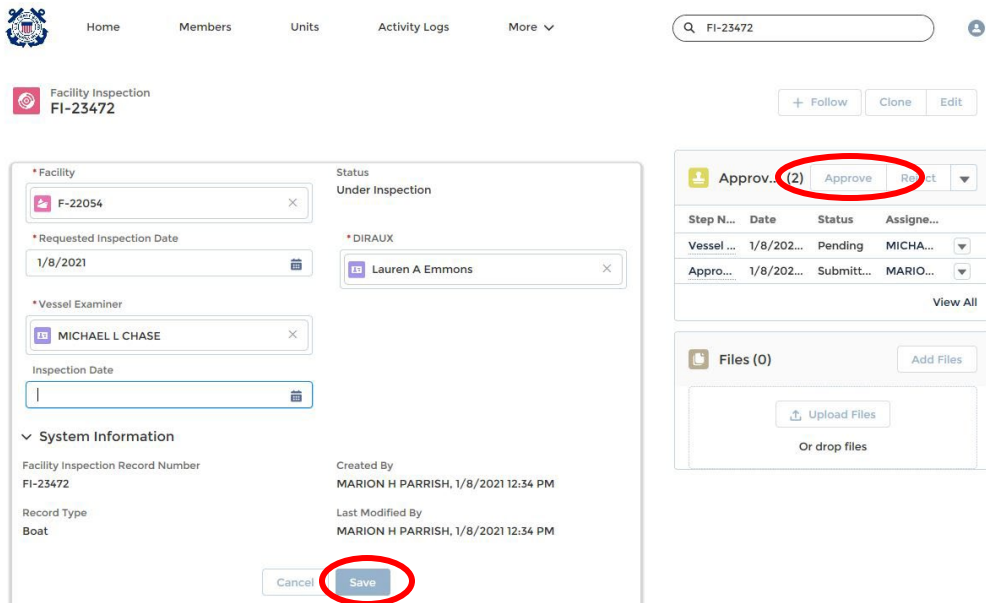

*Constitution* 

10. Add any comments and click "Approve." BMC Emmons will receive a notification that the inspection is available for her review and approval.

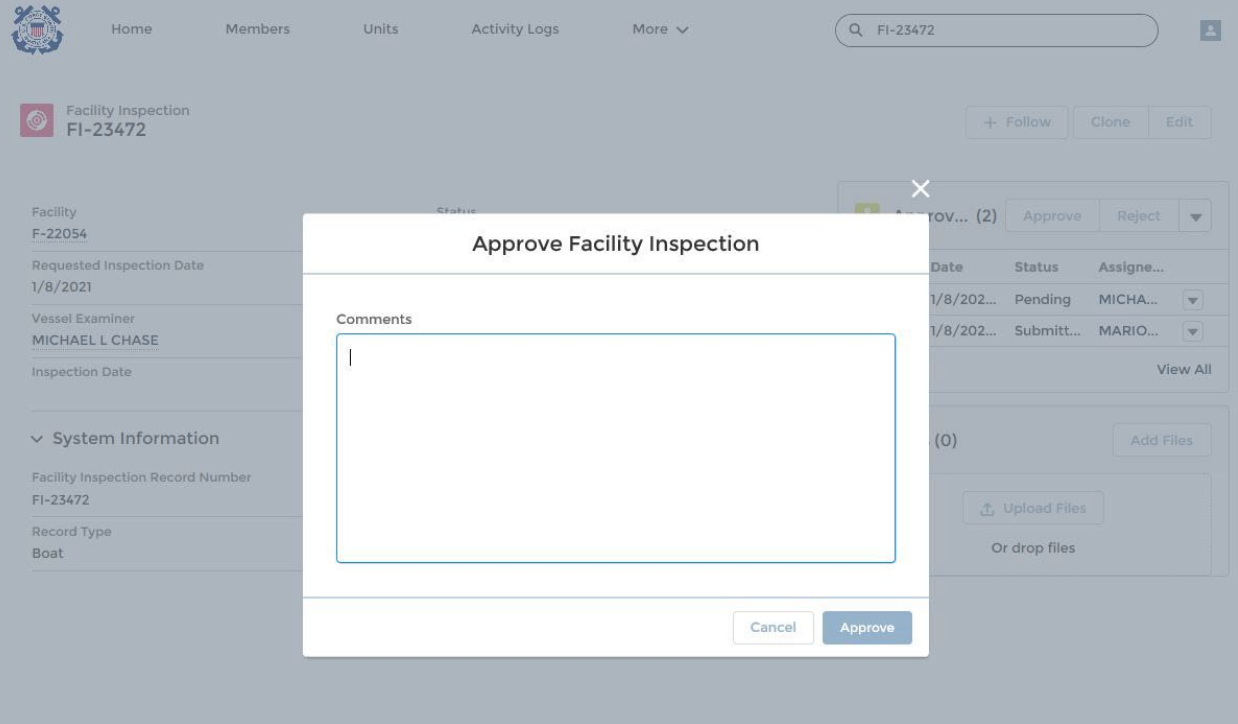